## **Infinity Fitness and Wellness – Step by Step of How To Register for Classes**

Note: these instructions are directed for people who have not already created an account. If you already have an account, you can disregard the steps surrounding registration.

1. Visit [www.infinityfitnessandwellness.ca;](http://www.infinityfitnessandwellness.ca/)

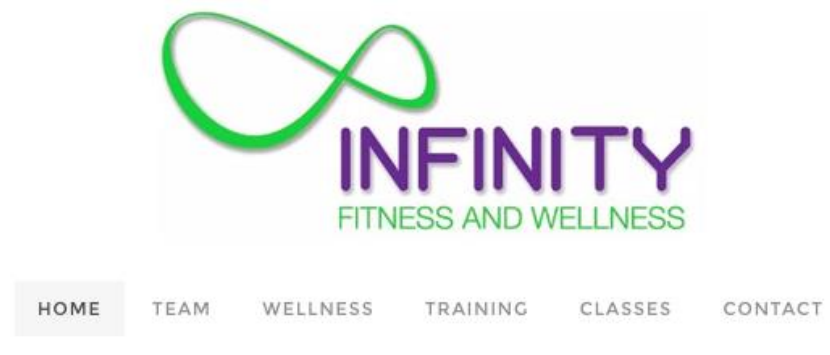

2. Select the "Classes" tab at the top of the page;

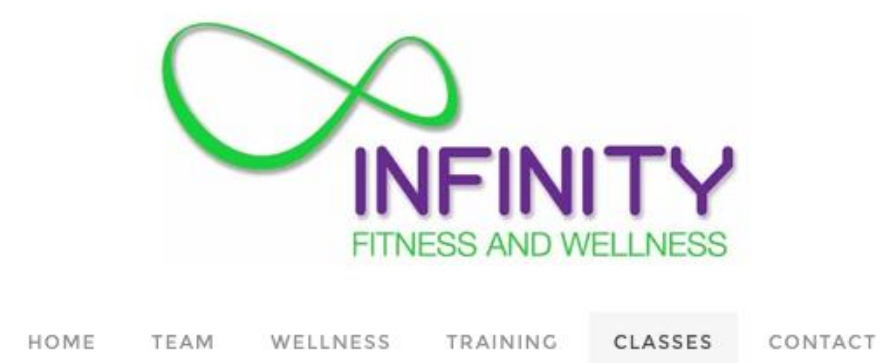

3. When you arrive at the page, scroll down to the calendar, and you will see a weekly schedule displayed. On the right hand side you can choose to display the schedule either in list format, weekly format or monthly format;

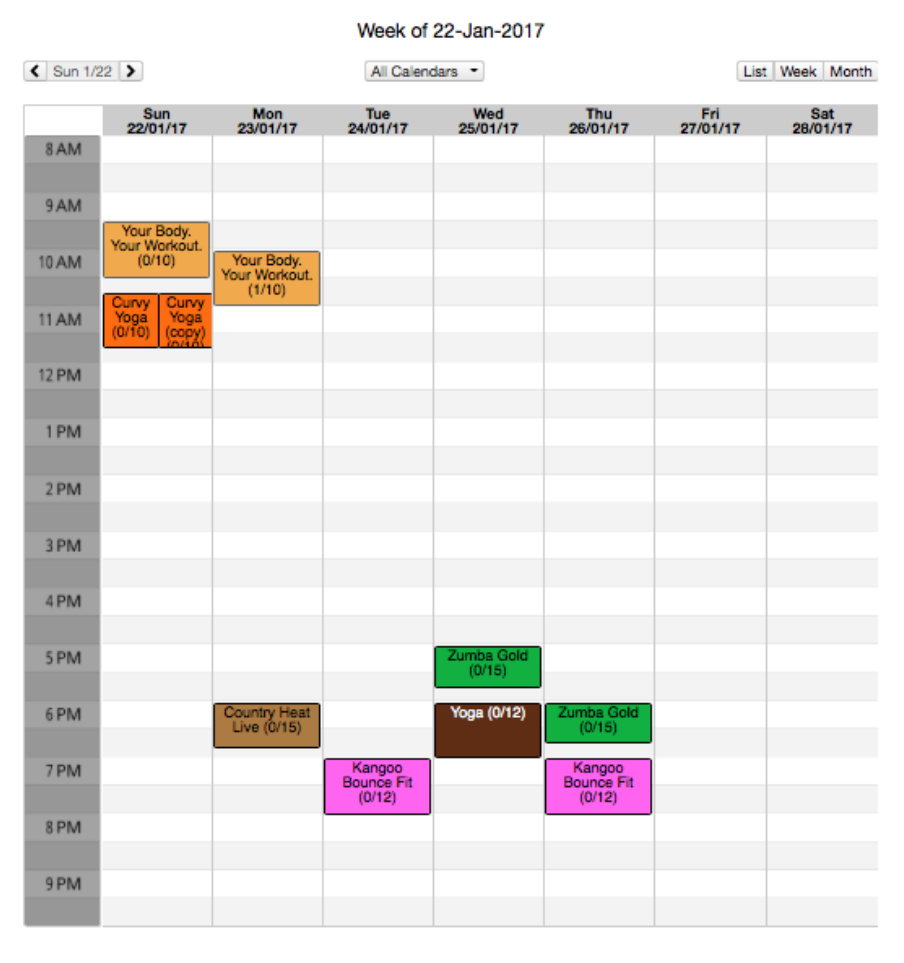

Simply click on a class to register and pay securely online. You'll be required to register with us. Your information will always be kept confidential - we promise.

4. Choose the class you wish to attend, and ensure that you select the correct day/week. Note: If you choose a date that has already passed, it will not allow you to register;

Calendar / Monday, January 23, 2017

Your Body. Your Workout.

A one hour full body workout designed for individuals of all levels and abilities, with an emphasis on increasing strength, range of motion and an improved understanding of exercise. You will be pushed to your individual limits and you WILL see results in a variety of ways. Guaranteed to have fun, learn lots, meet new people and leave with glow!

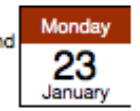

Date Monday January 23, 2017 Time 10:00 AM - 11:00 AM Location Main Location map

5. By selecting a class, it will require you to make an account. This is to make it easy for you to continue registering for classes in the future. If you have not created an account, scroll down to "New Here?" and select "Sign Up"; If you have already created an account, sign in;

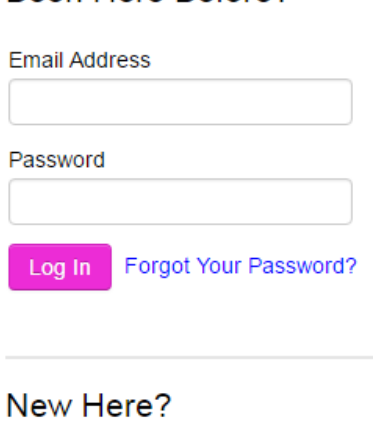

Been Here Before?

Sign Up

6. Select the appropriate session option that you are interested in. For example, if you are selecting one drop in class, select the Register button beside "Drop In (\$12.00)";

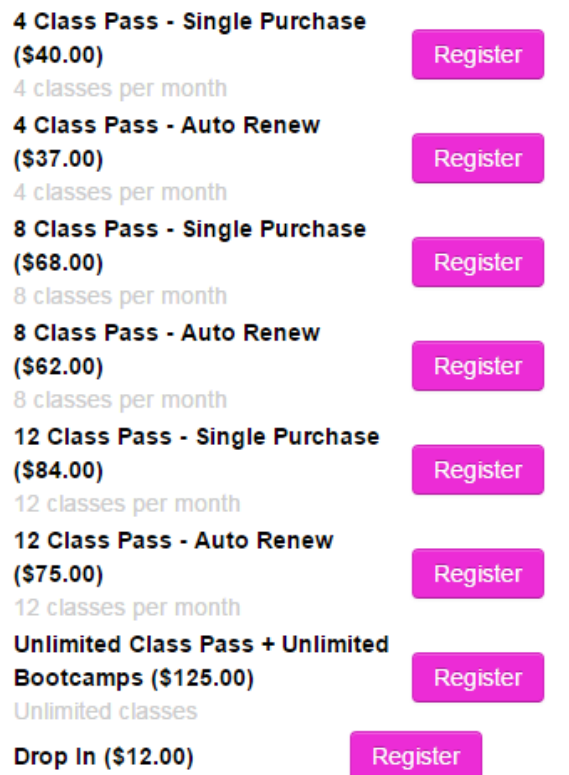

7. If this is your first time creating an account, you will be redirected to continue completing the registration form;

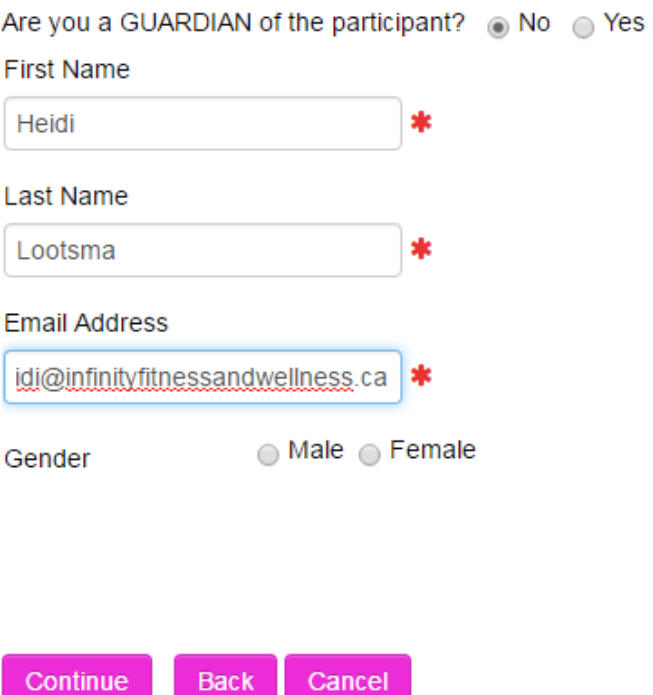

## Not a member? Create a new account!

- 8. Note: you may be taken to a page stating, "You must Enable Cookies Before You Can Log In To This Website." If this is the case, follow the instructions by clicking on the appropriate link based on your web browser. You will be taken to another tab with instructions on how to enable the appropriate cookies for your web browser;
- 9. After enabling the appropriate cookies, scroll down to "Next Steps" on the same page, and select "return to the login page and try again" that is written in blue;
- 10. Go to the Member Log In. The email you use will be the email address you provided; the password with be a temporary password sent to you in a confirmation email;<br>Temporary password: RedCrane84

11. After signing in with your temporary password, you will be prompted to create a new password;<br>Welcome!

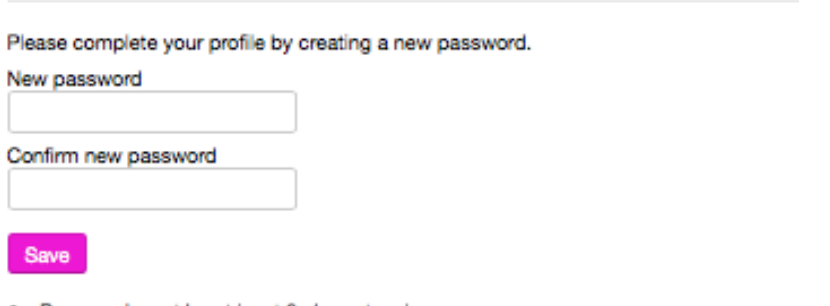

- · Password must be at least 8 characters long.
- . Password must not be on the list of banned words. (like "password", and "12345")
- 12. Continue to fill out the form, including the appropriate waivers and payment information;

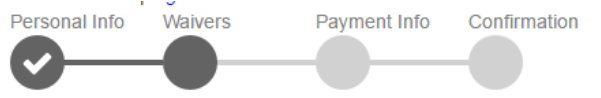

## Signature Required for "Liability Waiver"

I, Heidi Lootsma, hereby release Infinity Fitness and Wellness from all liability.

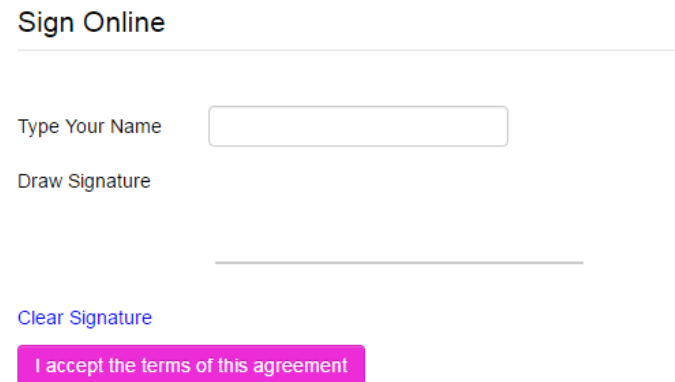

13. After completing your payment information, select the "continue to next step" button;

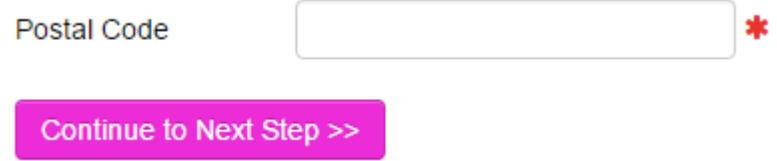

14. You will then see that it says: You're all set!

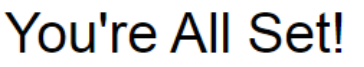

We've reserved your spot in Your Body. Your Workout. on 23-Jan-2017 at 10:00 AM. We'll look forward to seeing you then!

Return to calendar

View my profile

15. You now have a profile that will show the classes you are enrolled in, all the workouts (in this case, classes) you will have completed for the month. You can also edit your profile. You may want to go in there and change your privacy; **Privacy Settings** 

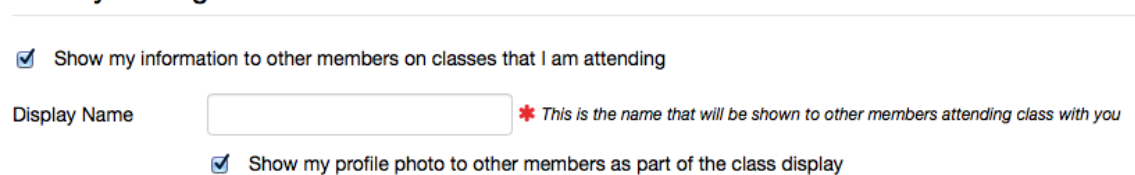

16. You will not have to repeat all of these steps every time. Remember to keep track of your email address and password.

If you have any further questions, please do not hesitate to contact us!